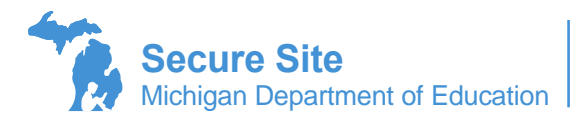

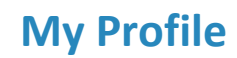

Each user of the Secure Site has a My Profile page where they can manage their Secure Site user access and profile.

1. Log into the Secure Site at [www.michigan.gov/oeaa-secure](http://www.michigan.gov/oeaa-secure) with your MEIS login and password. If you do not already have an enabled profile, the My Profile page will open and display the disabled profiles and/or requests that have been made but not processed yet.

If the My Profile page does not come up initially, go to the Security menu at the top and click on My Profile.

You can do the following from the My Profile page.

## **Verify Role, District, and School Access**

There are various items that can viewed and verified on this page.

- Contact information such as email and phone number. This is pulled from MEIS. If it needs to be updated, you must log in to MEIS at [https://mdoe.state.mi.us/MEIS/Login.aspx.](https://mdoe.state.mi.us/MEIS/Login.aspx) After you have updated information in MEIS, just log into the Secure Site and this will trigger the Secure Site to update the information from MEIS.
- View roles, district, school, and assessments associated with a profile.
- View pending requests for access that have not been processed.
- Click on the role name under the Role column to get a description of the access for the specific role.

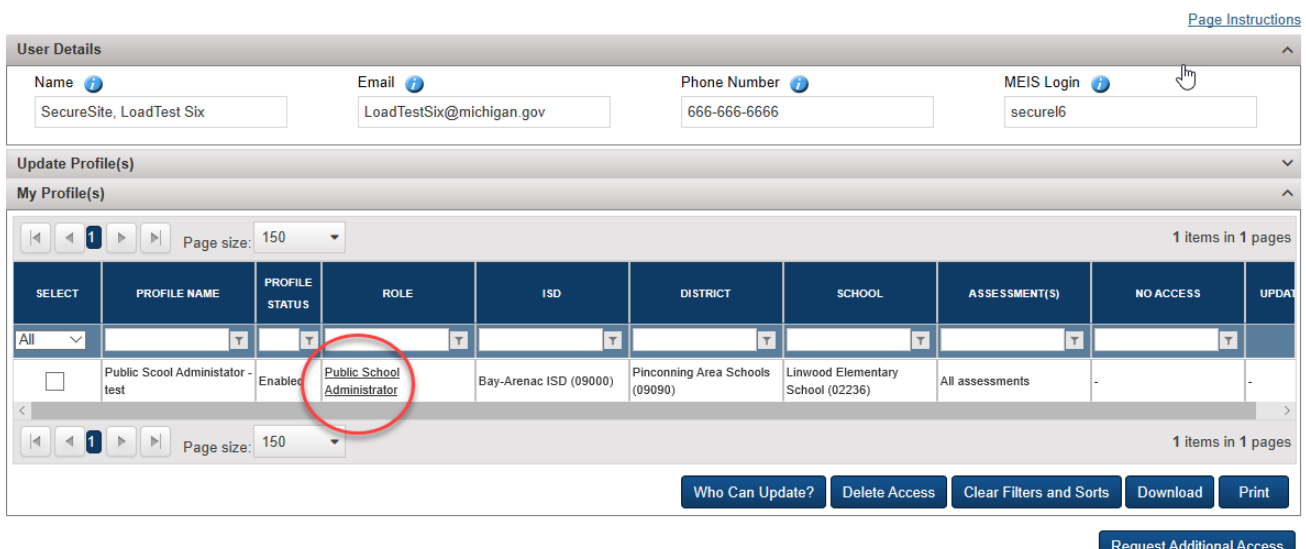

## **My Profile**

# **Remove Assessment Access**

If you no longer need access to a state assessment on the Secure Site, you can remove the assessment without removing the profile.

- 1. Locate the profile that you wish to modify under the Profiles list and scroll to the far right. Click on the Remove Assessment Access link.
- 2. The Remove Assessment Access box should pop up (disable pop up blockers if needed) and deselect the assessments that you would like to remove from the profile.
- 3. Click the Save button.
- 4. A Warning Message will display asking if you are sure you would like to delete the assessment, click Yes if you are sure or No if you do not wish to proceed.
- 5. If you removed the assessment in error or need access to it later, you will need to use the Request Additional Access button to request it.

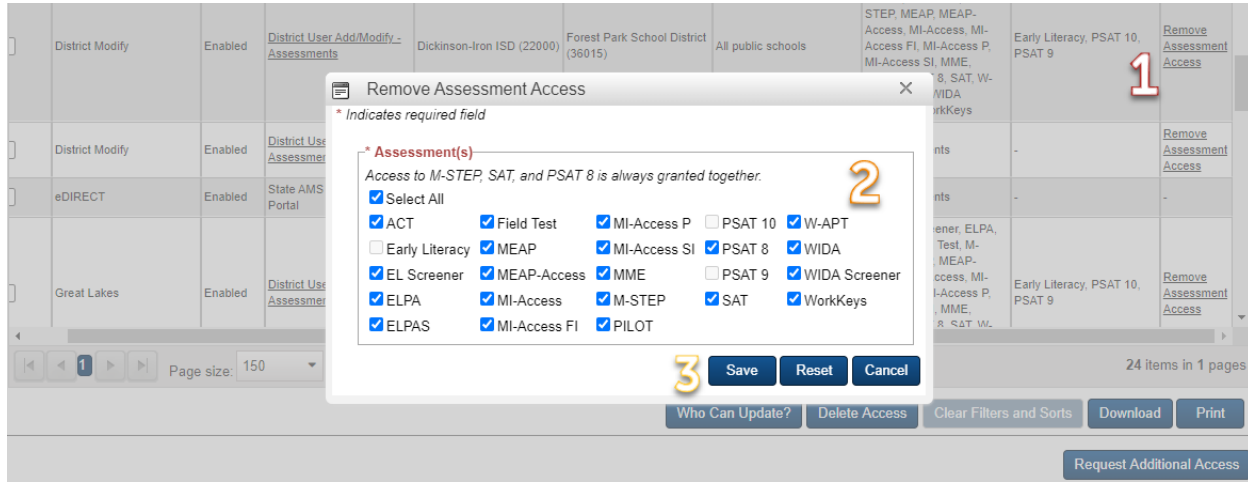

# **Who Can Update your Security?**

If you have questions about the access you have been given to the Secure Site, or the status of a pending request, you can view the name of the District, School or Nonpublic School Admin that can assist you.

- 1. Select one profile record for the appropriate district or school by placing a check mark to the far left of the Profile Name column.
- 2. Scroll to the bottom right of the page and click on the Who Can Update? button. A pop up window (please make sure pop ups are not disabled) with the profile information you selected along with a list of users from the Secure Site and their contact information that can assist you with access for the entity you selected.

If there is no administrator level user for the entity, it will be noted in the pop up as shown below. Please work with your district assessment coordinator and district superintendent to have one identified and submit access.

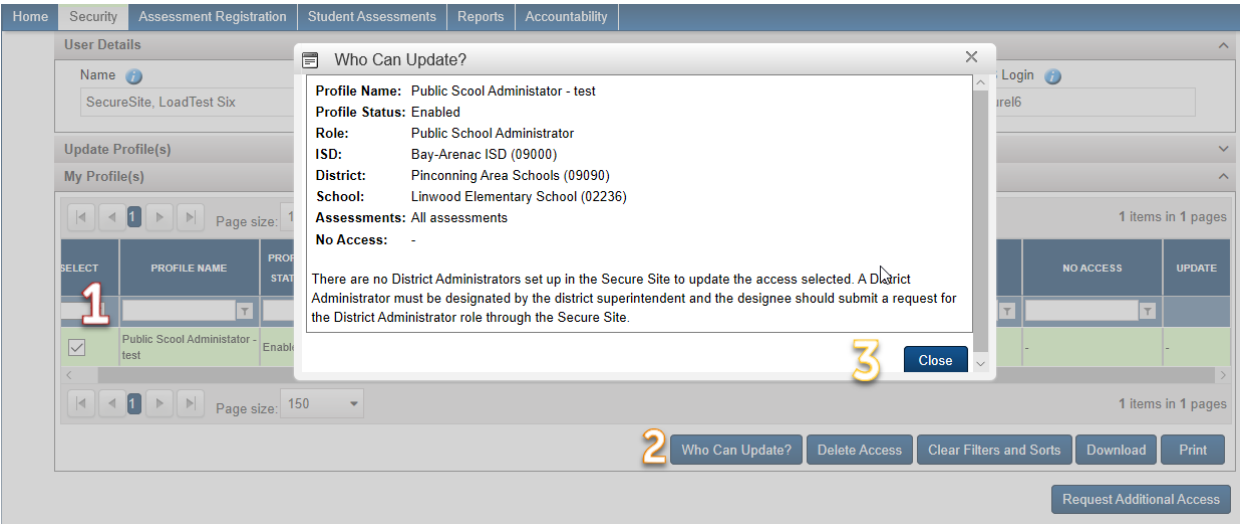

#### **Delete Access**

If you no longer require access to the Secure Site for a district and/or school, you can and should remove your access to the Secure Site for the entity.

- 1. Select one profile record for the appropriate district or school by placing a check mark to the far left of the Profile Name column.
- 2. Scroll to the bottom right of the page and click on the Delete Access button.
- 3. A pop up will ask if you sure you want to delete the access, click Yes to delete or No if this was an error and you do not want to delete.
- 4. If you delete access accidently or need access again later, you will need to use the Request Additional Access button to request the access.

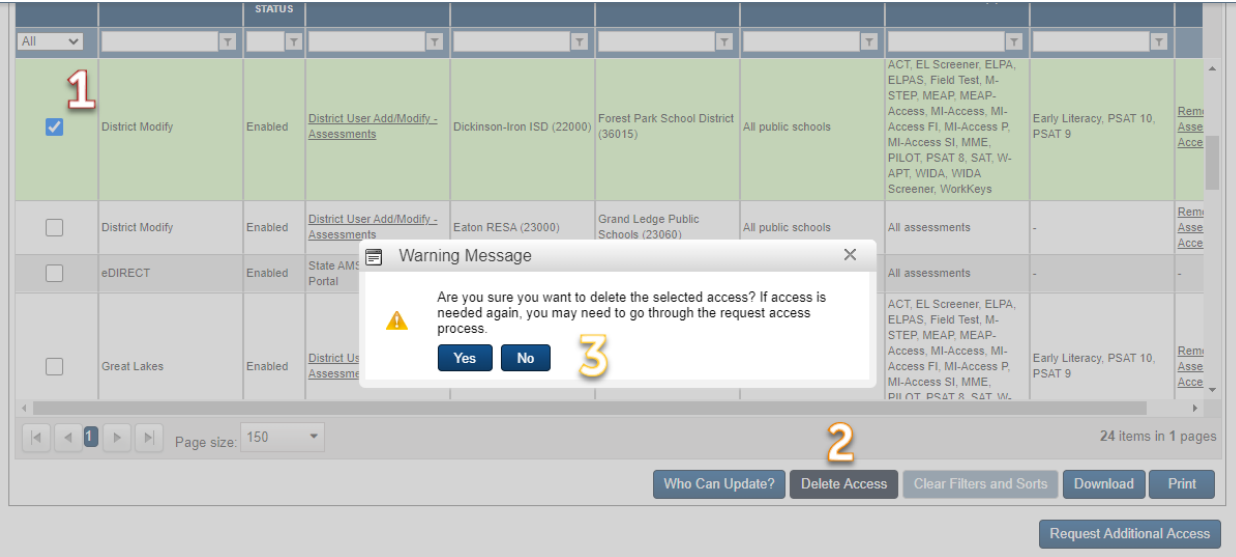

# **Request Additional Access**

If you need access to a district or school, need a different role than what you have or need access to assessment types that you do not currently have you can submit a request.

If you are requesting **District Administrator level access**, the [District Administrator Level Access form](https://securesite.qa.mdoe.state.mi.us/BAASecure/pdfs/SecureSiteAccessRequest_DistrictAdmin.pdf) must be completed by you and the district superintendent. If you are requesting **Nonpublic School Administrator level** access, the [Nonpublic School Administrator Level Access form](https://baa.state.mi.us/BAASecure/pdfs/SecureSiteAccessRequest_NonpublicAdmin.pdf) must be completed by you and the nonpublic school principal or administrator. The form will be required to be uploaded with the request using the Attach Documents section at the bottom of the page.

- 1. Scroll down to the bottom right and click on Request Additional Access button
- 2. From the Entity Access Level drop down menu, select District, Public School, or Nonpublic school based on access to entities that you need.
- 3. From the ISD drop down, select the ISD, from the District drop down, select the District. If you are requesting access to a school or to a nonpublic school (based on what you selected in #2), you will be required to select a school from the School drop down. Note that at the top of each of the drop down options, you can select the option to request access to multiple ISDs, multiple districts and multiple schools.

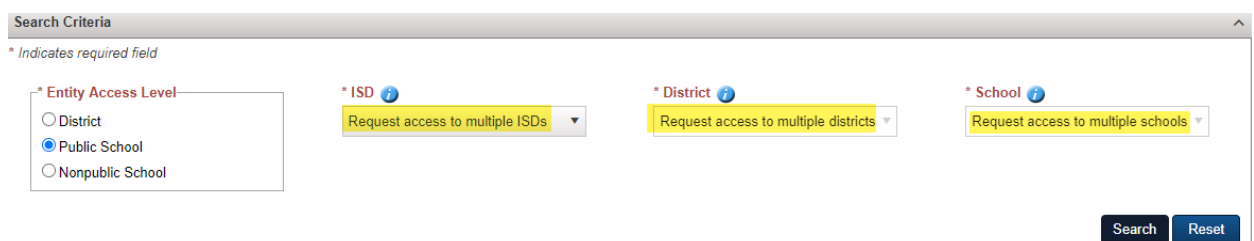

- 4. Click on the Search button at the bottom right.
- 5. A list of roles with a description will open. Select one or more roles based on your need.
- 6. Under the Assessment(s) section, select the assessments that you will need access to in the Secure Site. You may notice when you select one, other assessments that apply may also be automatically selected.
- 7. In the Additional Information text box, you may wish to include some additional information as to why you need the access, what your responsibilities on the Secure Site may entail or if you are with the ISD or a data warehouse and the person receiving the request may not recognize your name.
- 8. If you already have a profile, under the Profile section you can chose to have the access you are requesting added to an existing profile by selecting "Add access to one of my existing profiles" and then select the profile it should be added to from the Existing Profile Name drop down.

If you do not want it added to an existing profile, select "Create new profile with this access request" and then type in the profile name you would like the profile to be named. For example, Queen of M-STEP. Please do not use social security numbers or any sensitive information as a profile name.

- 9. Click the Submit button at the bottom right after making all selections.
- 10. The request for access is sent to the District Administrator, School Administrator, or Nonpublic School Administrator level user for the district or school depending on your request. If there is no administrator level user active for the school, a failure message will appear that an administrator must be set up before you can request access. Please work with your district

assessment coordinator and district superintendent to have one identified and submit access. Once there is a district, school, or nonpublic school administrator in the Secure Site, you will need to resubmit your request.

11. All access requests that have not been processed within 30 days will be deleted.

#### **My Profile**

\* Entity Access Level-

 $\overline{2}$ 

 $\bigcirc$  District

O Public School  $\bigcirc$  Nonpublic School  $*$  ISD  $\bullet$ 

Barry ISD (08000)

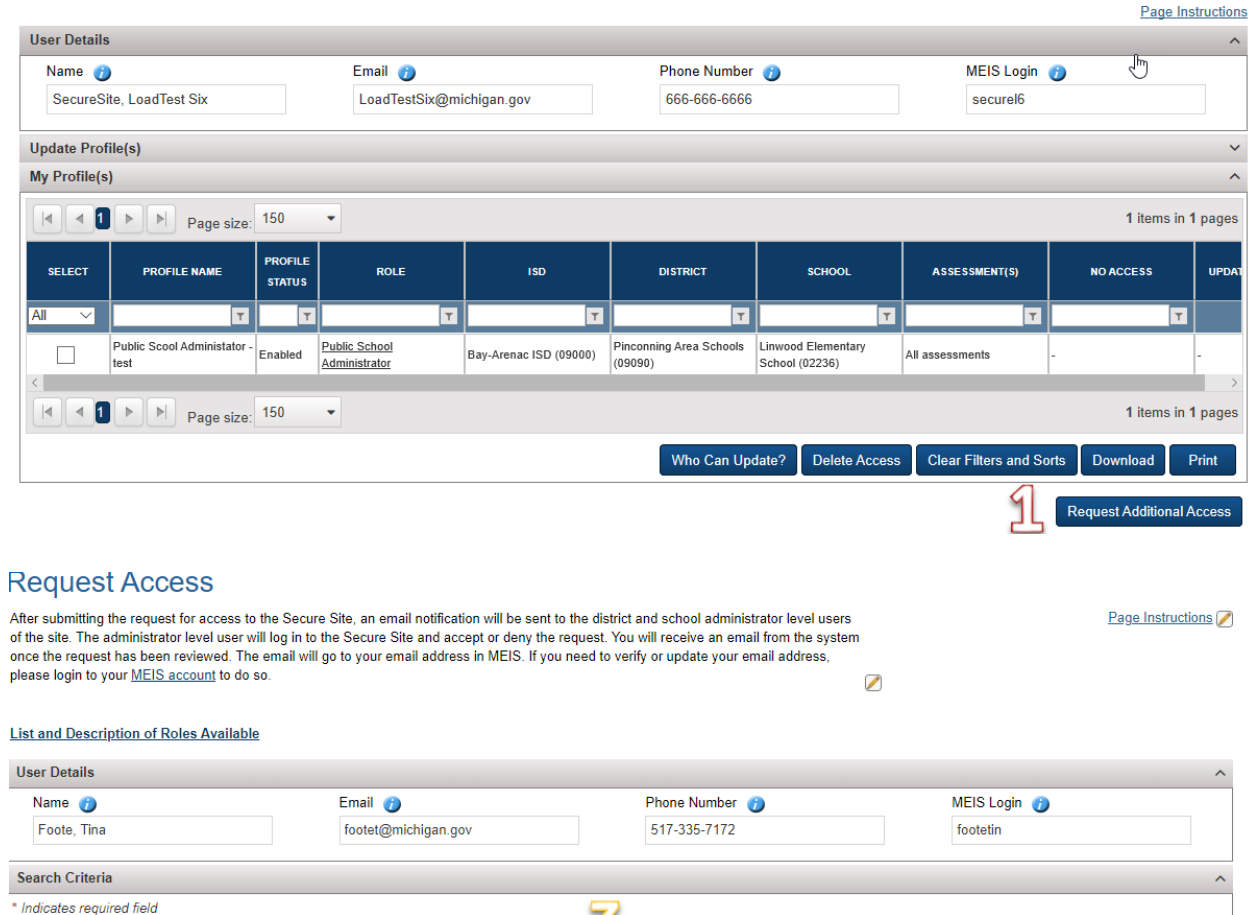

#### Page 5 of 7

District O

 $\mathbb{V}$ 

Delton Kellogg Schools (08010)

\* School O

Delton Kellogg Elem. School (00...

4

 $\overline{\mathbf{v}}$ 

Search Reset

 $\boldsymbol{\mathrm{v}}$ 

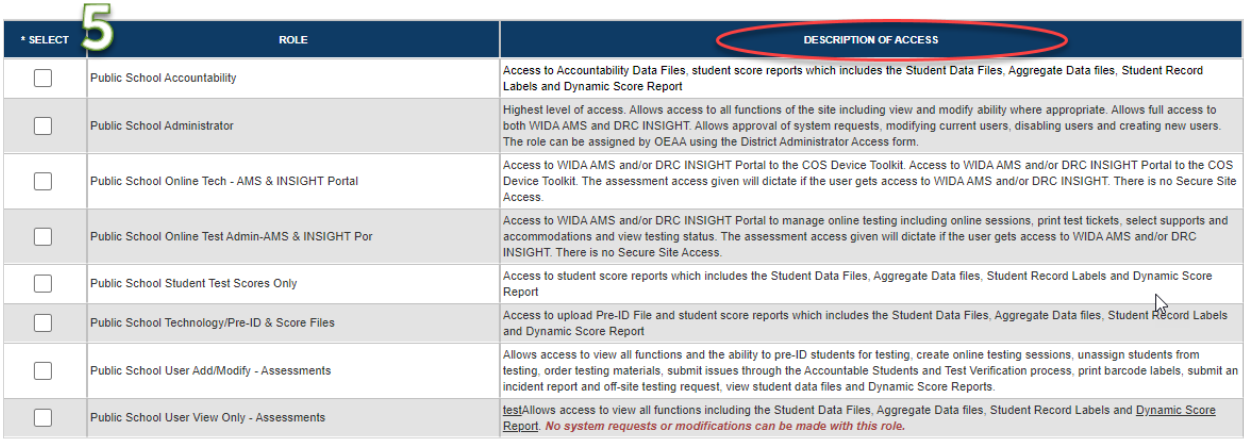

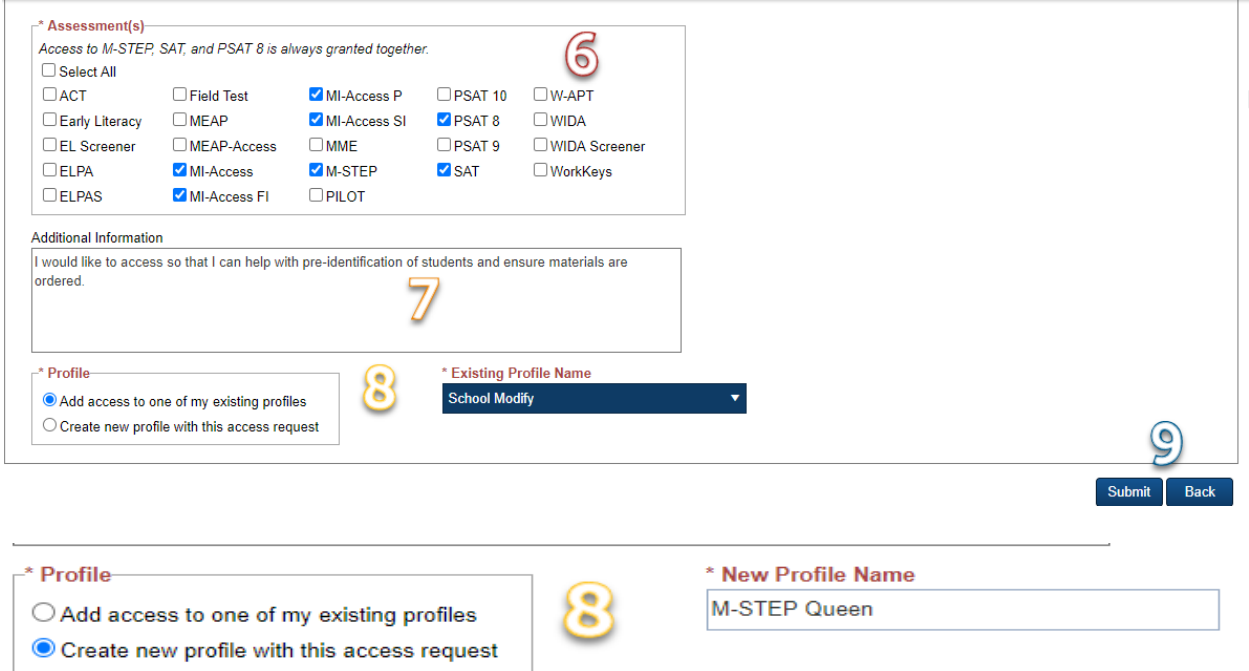

# **Combine Enabled Profiles**

Sometimes users will have multiple profile names with different entities or types of access under each one. There are instances where this may benefit the user; however, it can also make the use of the Secure Site very cumbersome. If you would like to combine profiles, whether it be two or all, you can easily do so.

- 1. From the Update Type drop down, select Combine Enabled Profiles
- 2. From the Enabled Profile Names to Combine section, select two or more profiles that you would like to be combined under one. You can "Select All" to combine all that are displayed under one.
- 3. From the Combine Within Profile Name drop down, select the profile name that you want all the profiles selected to be combined under.
- 4. Click the Save button at the bottom right.

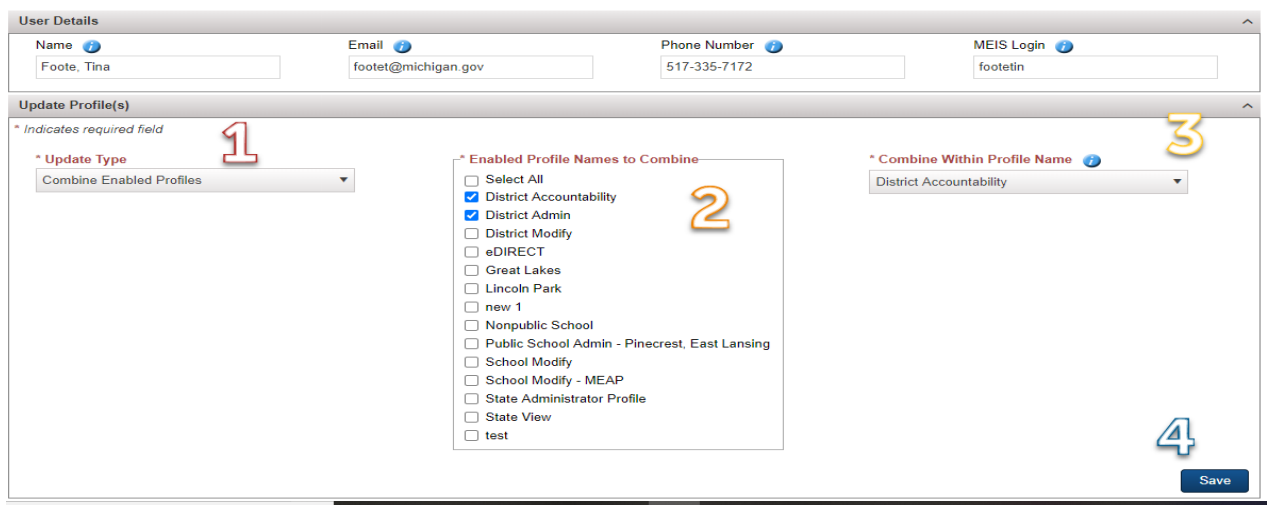

## **Update Profile Name**

If the profile name for your access is not descriptive enough or you would prefer another name, you can update it.

- 1. From the Update Type drop down, select Update Profile Name.
- 2. From the Current Profile Name, select the profile name that you wish to update.
- 3. In the New Profile Name text box, enter the new name to be shown on the profile. Please do not use social security numbers or any sensitive information as a profile name.
- 4. Click the Save button at the bottom right.

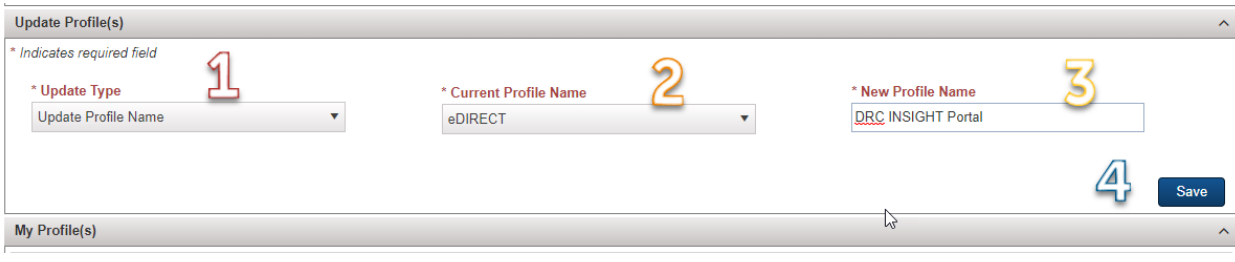